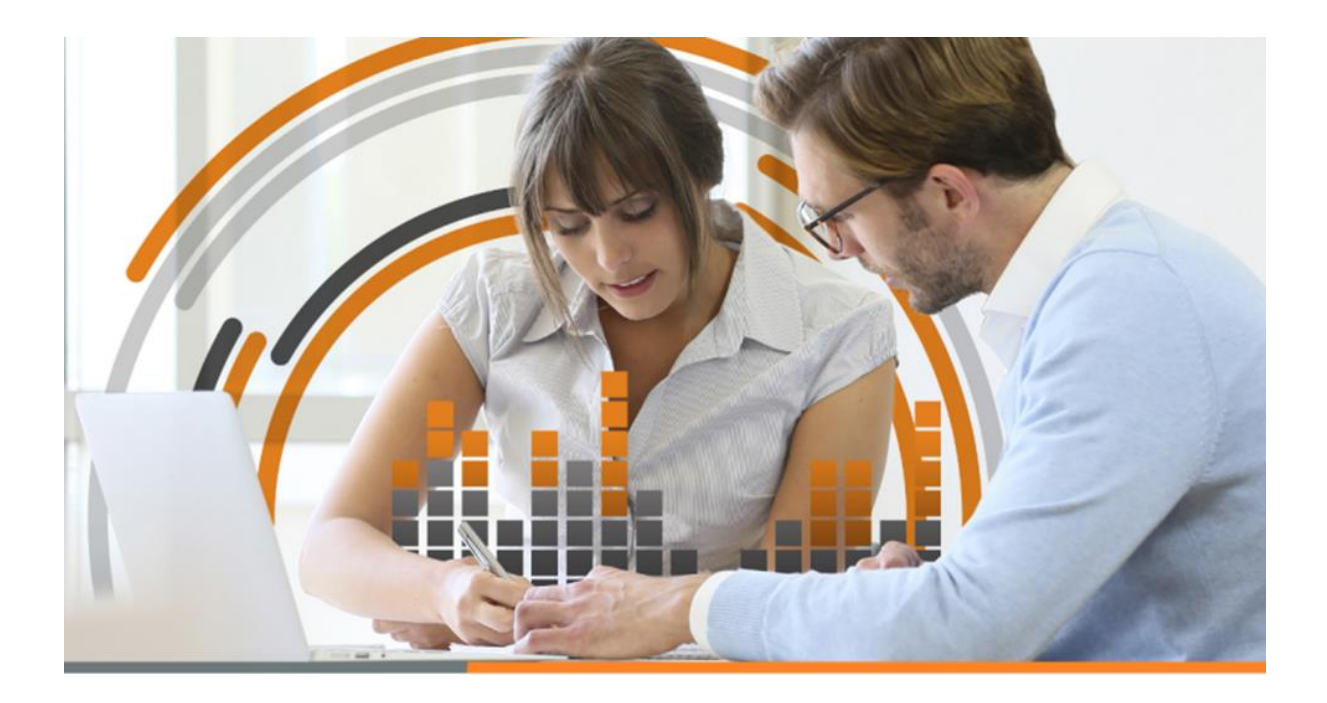

# **HYPERRENTA**

**MANUAL**

ESTE MANUAL LES PERMITIRÁ COMPRENDER CÓMO ABORDAR LAS NUEVAS FUNCIONALIDADES EN NUESTRO SOFTWARE HYPERRENTA.

Actualizador HR RAD v1.2

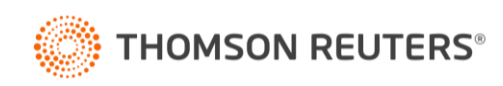

#### **1. Reparto de utilidades de forma desproporcionada.**

#### **1.1.Introducción**

A contar de este año, se quiso dar la posibilidad a nuestros clientes a que puedan identificar que propietarios durante el año están recibiendo retiros o dividendos, más allá del porcentaje asociado al capital pagado por cada uno. Con esto se busca advertir la posible aplicación del IU (tasa del 40% o 25% según corresponda) derivado de la facultad especial de revisión que posee el SII.

#### **1.2.Normativa asociada**

• N°9, Letra A, del artículo 14 de la LIR.

<https://www.bcn.cl/leychile/navegar?idNorma=6368>

• Artículo 39 transitorio de la Ley 21.210

<https://www.bcn.cl/leychile/navegar?idNorma=1142667>

• Circular n° 73 del año 2020.

[https://www.sii.cl/normativa\\_legislacion/circulares/2020/circu73.pdf](https://www.sii.cl/normativa_legislacion/circulares/2020/circu73.pdf)

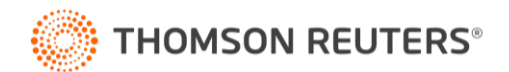

#### **1.3.Revision de datos y análisis de aplicación.**

En el menú **Socios y Accionistas/ distribuciones desproporcionadas** aparecerá la siguiente pantalla que posee dos pestañas, dependiendo de la norma a revisar, para que el usuario revise aquellos propietarios que han realizado repartos desproporcionados durante el año:

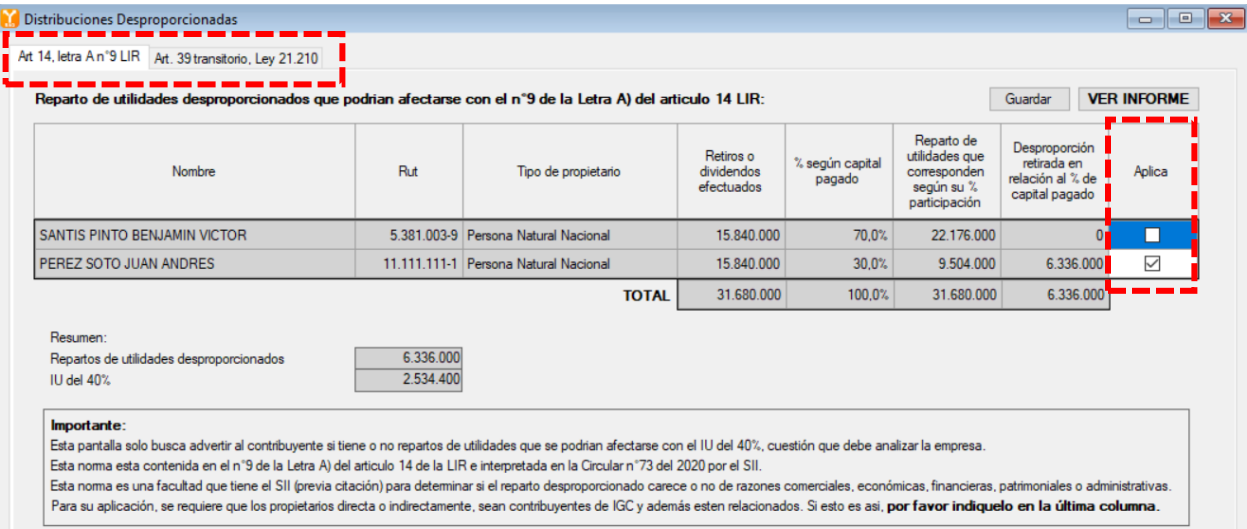

En la columna "aplica" se debe **poner el check y hacer click en el botón guardar** si es que hay repartos de utilidades que se gravarán con el IU respectivo según el analisis realizado por el usuario.

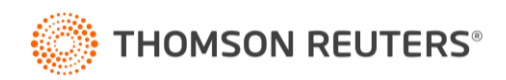

**2. Control de rentas que se entienden retiradas de acuerdo con el art. 38 bis, mientras no ocurra la adjudicación de los bienes.**

#### **2.1.Introducción**

Se agrega una nueva pantalla para que las empresas del régimen 14 A o 14D3 pueden controlar de forma separada al RTRE, las rentas que se entienden retiradas por estas últimas, por participar en empresas que realizaron un término de giro, mientras no se adjudiquen los bienes que les corresponden.

#### **2.2.Normativa asociada**

 $\bullet$  Artículo 38 bis de la LIR.

<https://www.bcn.cl/leychile/navegar?idNorma=6368>

• Circular n° 73 del año 2020.

[https://www.sii.cl/normativa\\_legislacion/circulares/2020/circu73.pdf](https://www.sii.cl/normativa_legislacion/circulares/2020/circu73.pdf)

• Anexo n°5, resolución n°19 del año 2021.

https://www.sii.cl/normativa\_legislacion/resoluciones/2021/reso19\_anexo5.xlsx

• Anexo n°4, resolución n°37 del año 2021.

[https://www.sii.cl/normativa\\_legislacion/resoluciones/2021/reso37\\_anexo.xlsx](https://www.sii.cl/normativa_legislacion/resoluciones/2021/reso37_anexo.xlsx)

#### **2.3.Ingreso de la información**

En el menú **Flujos y Saldos/ Control de rentas retiradas por TG mientras no haya adjudicación** le aparecerá la siguiente pantalla para que ingrese las rentas que se entienden retiradas:

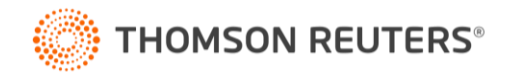

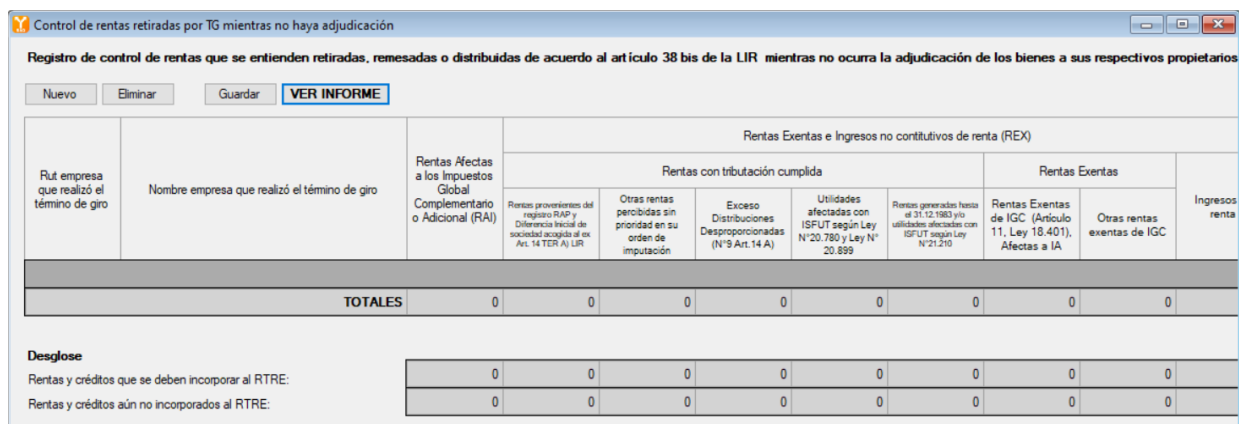

En la última columna de esta pantalla se debe poner si los bienes asociados a estas rentas fueron adjudicados o no. Si los bienes fueron adjudicados, el software de manera automatica sumará esas cantidades al RTRE y a la vez, aparecerá esa información en la fila "Otros aumentos del ejercicio" en los recuadros 15, 16, 20 y 21 según corresponda.

Por último, la información a este registro especial tambien se puede traspasar desde otras empresas ingresadas en HR RAD que hayan realizado un término de giro; para estos se debe ir al menú **Flujos y Saldos/ percepciones,** hacer click en el botón "Obtener percepciónes", seleccionar la o las empresas, cargar y listo.

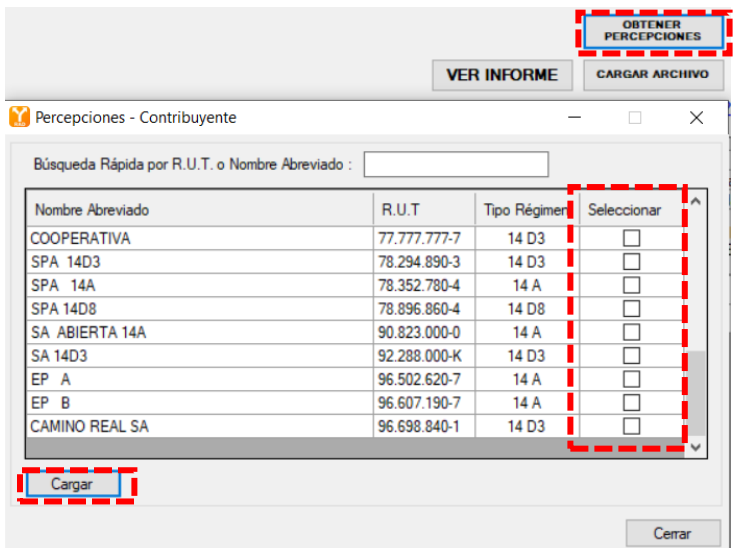

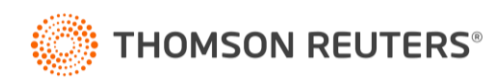

### **3. Guardar información para traspasar DJ 1929**

### **3.1.Introducción**

Aquellas empresas que ingresen información en el módulo "**Rentas gravadas en el exterior"** que se encuentra en el **menú Herramientas** podrán utilizar la propuesta de declaración jurada 1929 que arma nuestro software para que sea traspasada posteriormente a HR Certificados.

### **3.2.Normativa asociada**

• Artículo 41A de la LIR.

<https://www.bcn.cl/leychile/navegar?idNorma=6368>

• Circular n° 31 del año 2021.

[https://www.sii.cl/normativa\\_legislacion/circulares/2021/circu31.pdf](https://www.sii.cl/normativa_legislacion/circulares/2021/circu31.pdf)

• Resolución n° 109 del año 2020.

[https://www.sii.cl/normativa\\_legislacion/resoluciones/2020/reso109.pdf](https://www.sii.cl/normativa_legislacion/resoluciones/2020/reso109.pdf)

### **3.3.Guardar información**

Para que el sistema guarde la información para el posterior traspaso, solo debe seleccionar esta casilla:

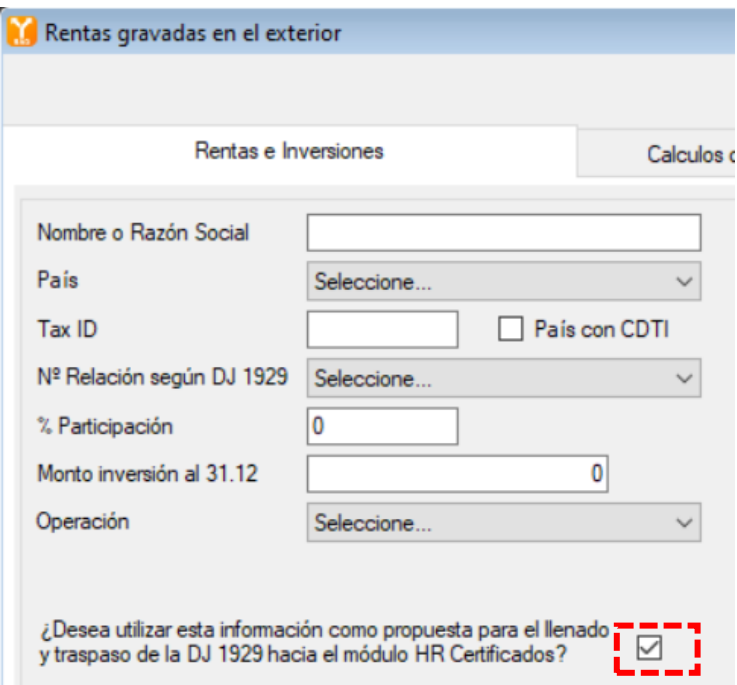

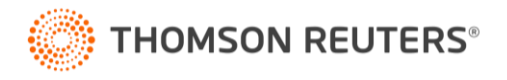